# **6. Android Phone**

## **6.1 Specification of Android Phone**

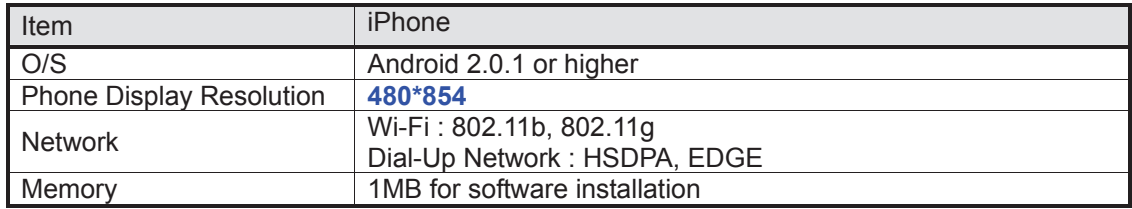

## **6.2 Install MMS Software on Android Phone**

- 1) Execute Market on main window.
- 2) Tap search button  $\left(\bigotimes$  and input "MobileViewer" in search box.

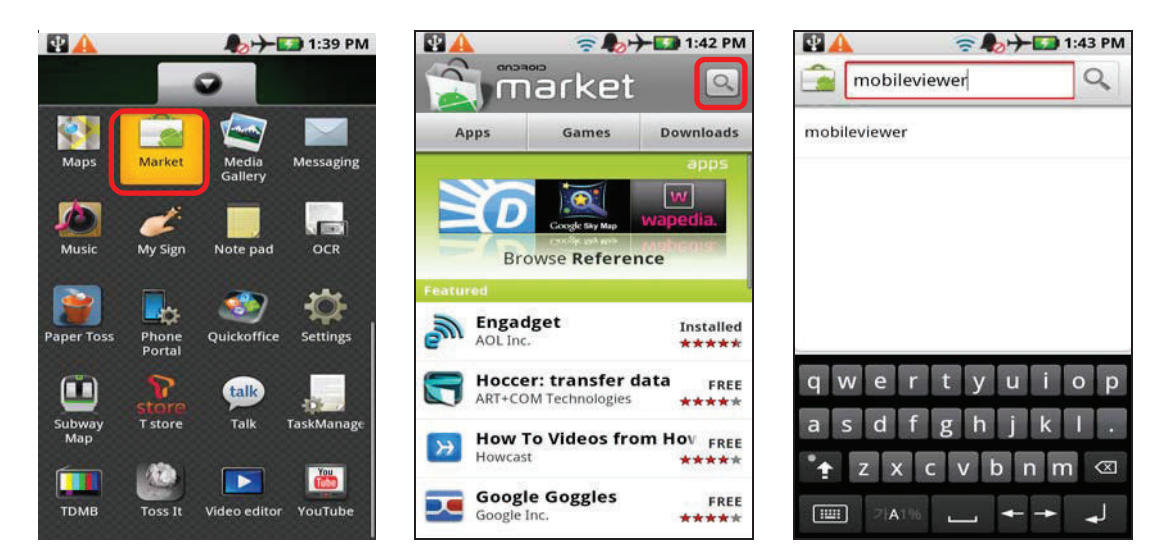

3) Tap the product icon to make sure that you have found the right software.

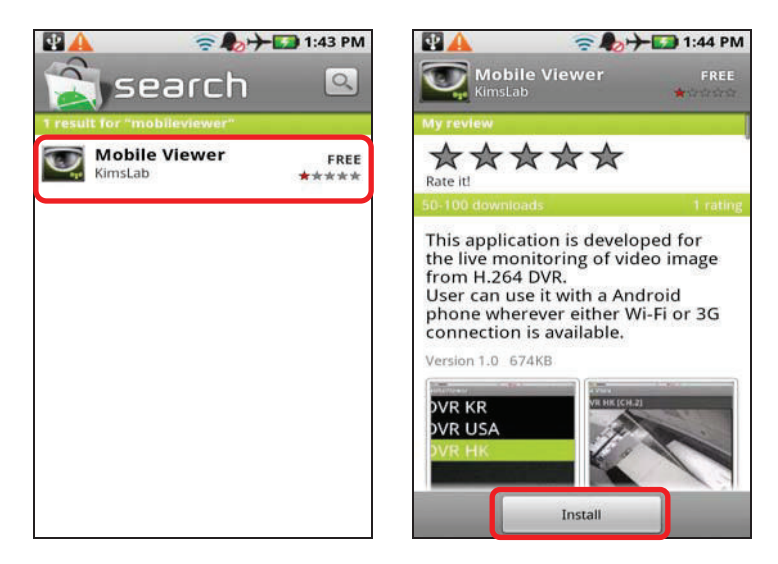

4) Tap [Install] button to start the download of Mobile Viewer.

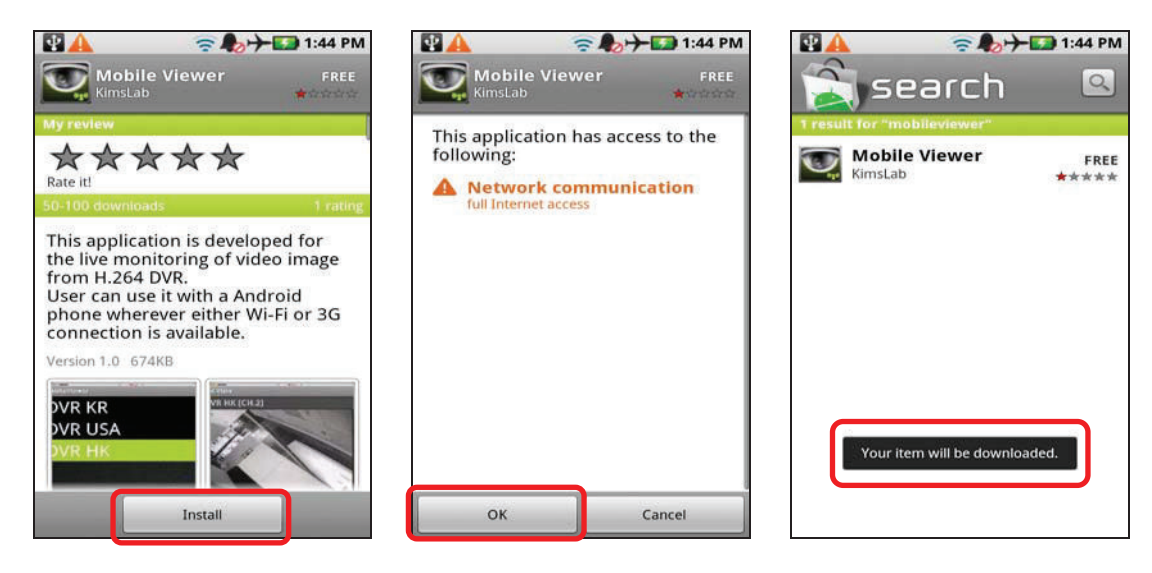

#### **Note 1) MMS software for Android Phone can be installed through Market menu only. 2) "Full Internet Access" should be allowed for installation. For details, refer to the phone manual.**

## **6.3 Site Management**

#### **6.3.1. Site Registration**

1) Tap MobileViewer icon and then tap [ADD] button ( $\sim$  ) to register new site.

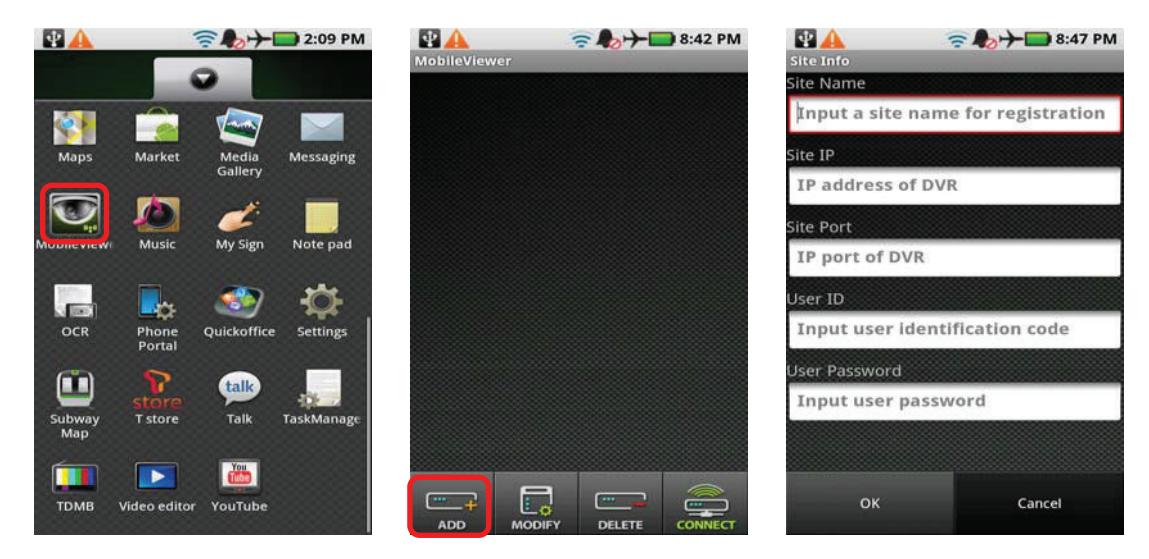

2) Tap "Data Input Box" to call virtual keypad and input necessary information. Position of each "Data Input Box" will be scrolled up for further data input.

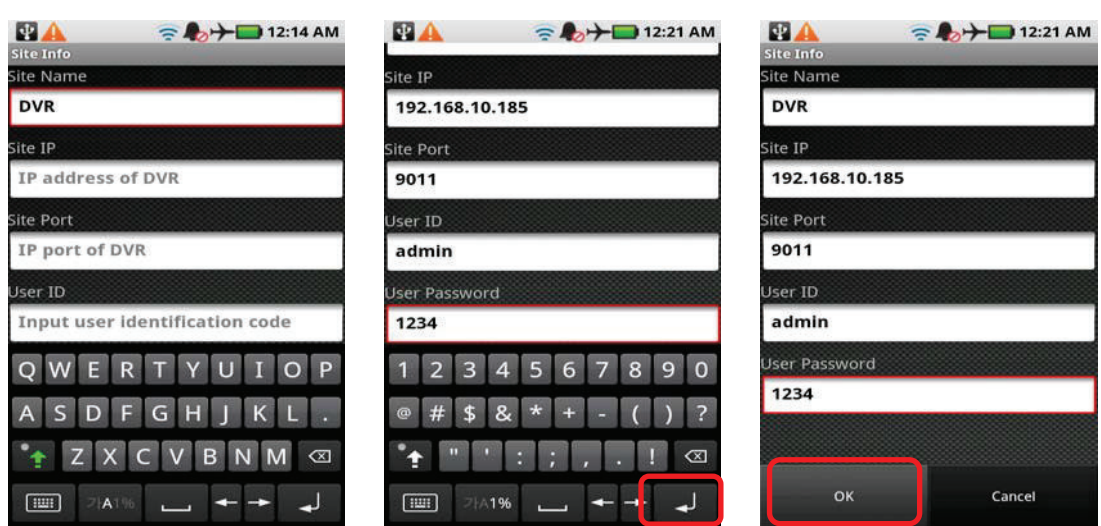

- DVR Name : Reference name<br>IP Address : Input IP address
	- $:$  Input IP address of the DVR (ex, 123.123.123.123)
	- ¾ If you want to connect through DDNS (cctv-link.net), just input "mac address" or "subdomainname" without "cctv-link.net". ex) 001C845C501F for mac address : 00:1C:84:5C:50:1F ex) demo1 for IP address : demo1.cctv-link.net
	- $\triangleright$  If you want to connect through public DDNS (dyndns.com), input full domain name.
		- ex) yourdomainname.dyndns.org
- Network Port : Mobile port # set in the DVR (Default is 9011)
- User ID & Password : Same as registered in the DVR
- 3) After data input is completed, tap [Return] button  $\left(\begin{array}{c} \downarrow \\ \downarrow \end{array}\right)$  to close virtual keypad and then tap [OK] button to save the site information.

### **6.3.2. Site Modification**

- 1) Select the target site and tap [MODIFY] button to call site information window.
- 2) Modify details of site information and tap [OK] button to complete.

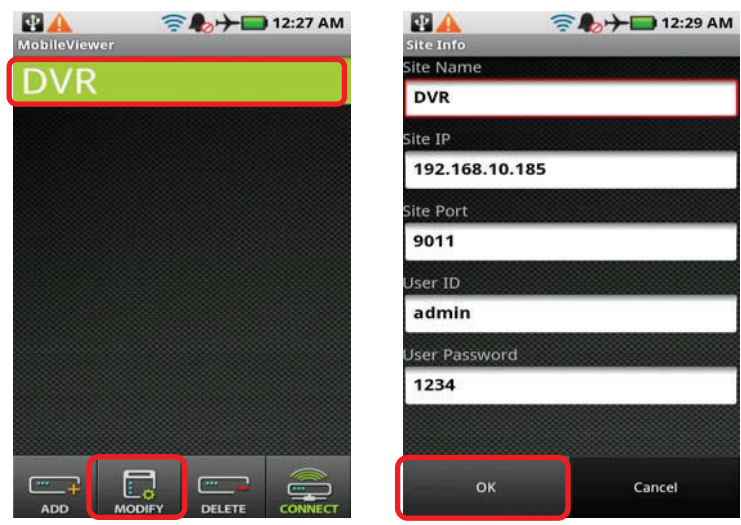

#### **6.3.3. Site Delete**

- 1) Select the target site and tap [DELETE] button.
- 2) Tap [YES] button to complete.

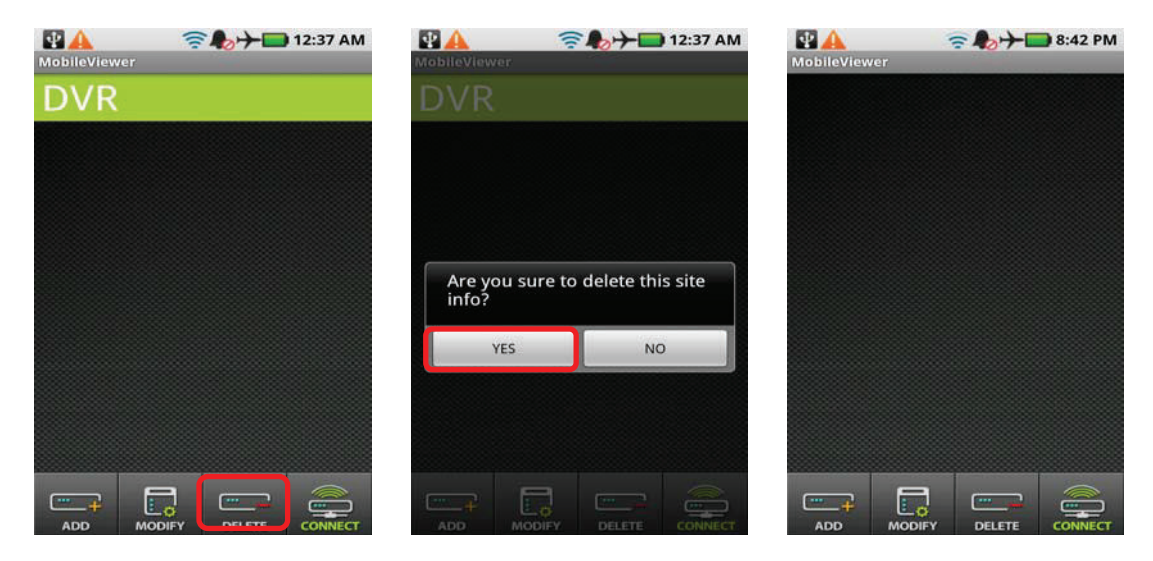

## **6.4 Mobile Monitoring**

#### **6.4.1. Live Monitoring**

- 1) Select a specific site to view live image.
- 2) You can change the viewing channel by tapping numeric pad on the lower part of the phone.
- 3) Rotate the phone to view the image on full screen mode.

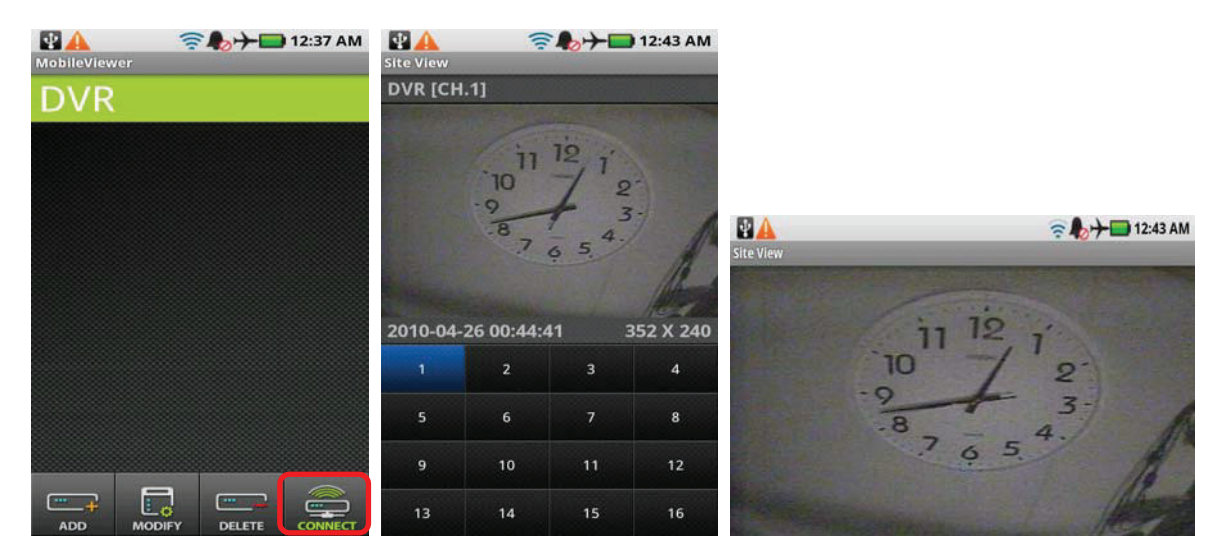

**Note** Android Phone may be connected through 3G if Wi-Fi is not available, in this case, heavy connection charges would be levied. It is strongly recommended that user has to pay attention to connection mode, Wi-Fi ( $\widehat{ }$ ) or 3G ( $\uparrow$ 1).

### **6.4.2 3G Connection Setting**

User can block or allow 3G connection based on the menu setting. (Ex, Motoroi® Phone) Go to the menu of [Device > Settings > Wireless & networks > Data Network Setting] and select "Access allowed" or "Not allowed'.